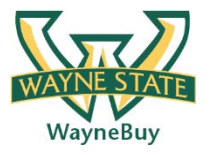

## **In This Guide**

- 
- $\checkmark$  Searching for desired item  $\checkmark$  Creating, renaming, and saving a cart
- $\checkmark$  Selecting a contracted item

This guide demonstrates shopping from hosted catalogs. Hosted catalog vendors provide Wayne State University contract products and pricing via an electronic catalog hosted within the **WayneBuy**.

The shopping experience with hosted catalogs has a consistent look and feel regardless of the vendor. The search criteria are the same, carts look the same, and overall functionality is the same across vendors.

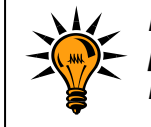

*It is recommended to order items via hosted catalogs or punch-out vendors whenever possible to ensure you are receiving the WSU contracted rate.*

## **Procedure**

1. From the **Shop** section of the WayneBuy home page, search for the item by entering keyword(s), and click the button.

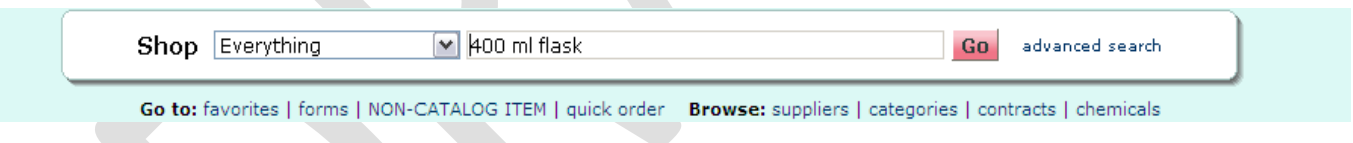

2. Search results will be displayed to start your selection process.

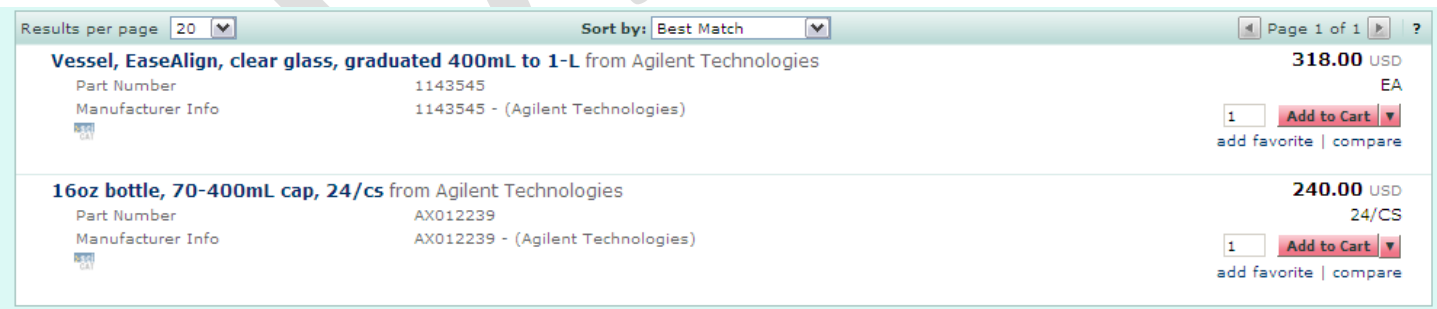

- 3. Locate the appropriate product/item and enter the **Quantity**.
- 4. Click the **Add to Cart** button.

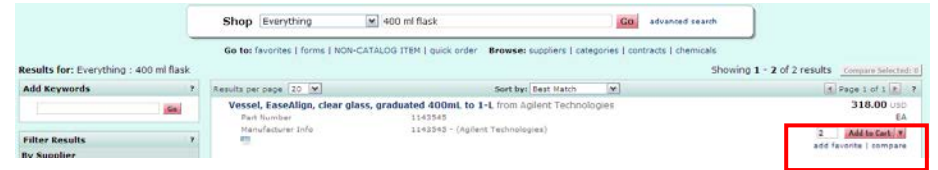

- 5. If you need additional items, you can continue shopping and adding items to the current cart.
- 6. Click the **cart link**, located in the upper right-hand corner of the page.

Hore Actions

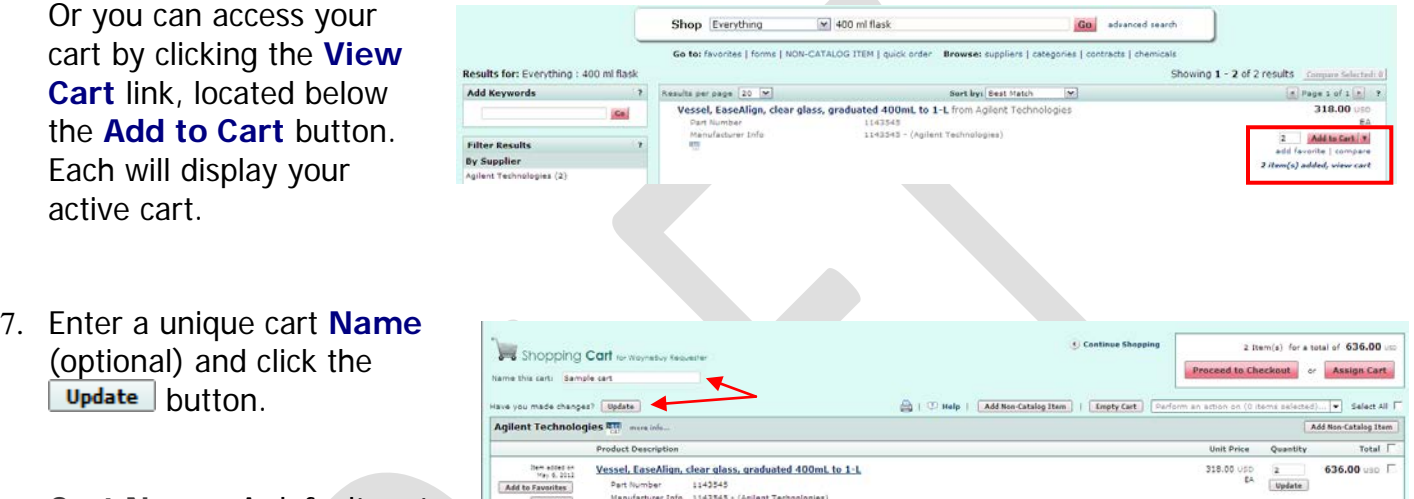

**Cart Name**: A default cart name, consisting of the

following data, is automatically assigned: **Create Date** + **User Name** + **Sequential Number.**

For example: 2012-05-05 wsu\_requestor 03

You can accept the default name or enter a unique name that can be used later to easily identify or search for your cart.

You have successfully added a hosted catalog item to your cart.